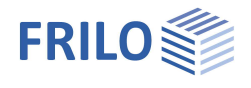

# <span id="page-0-0"></span>Streifenfundament FDS+

#### **Inhaltsverzeichnis**

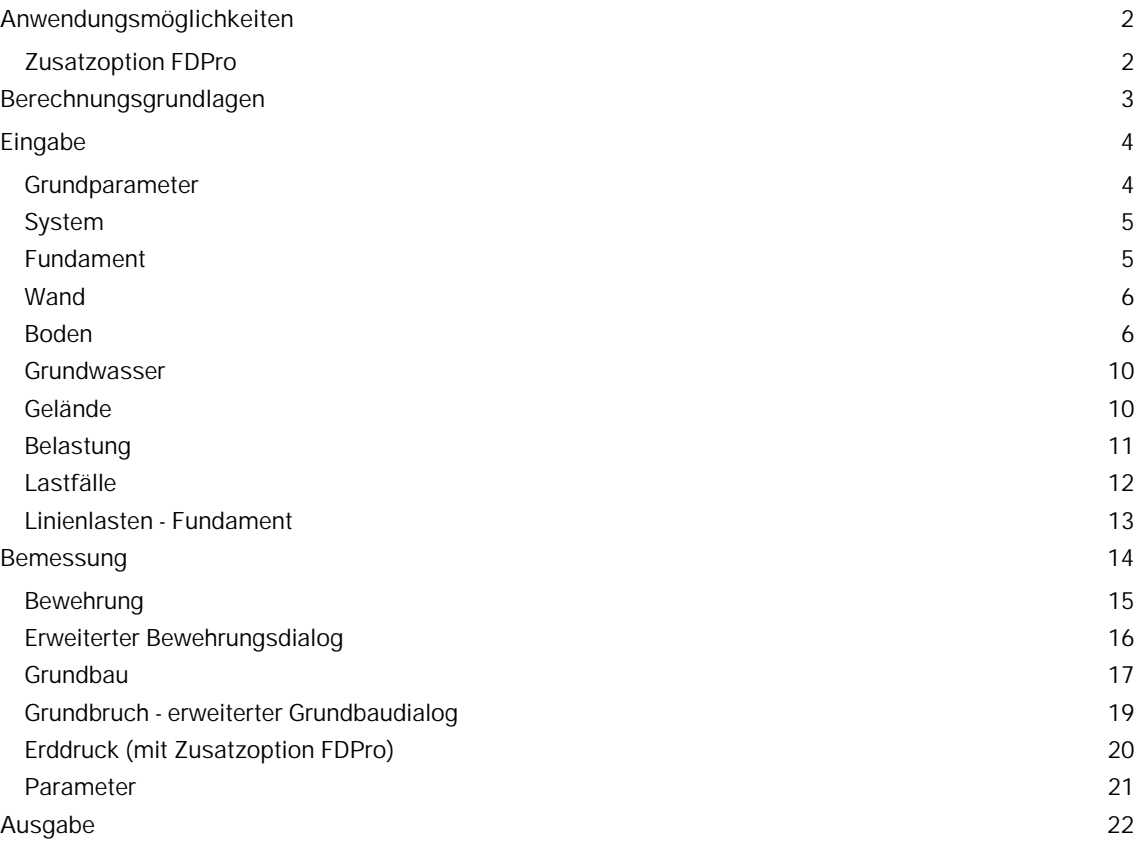

#### **Grundlegende Dokumentationen, Hotline-Service und FAQ**

Neben den einzelnen Programmhandbüchern (Manuals) finden Sie "Allgemeine Dokumente und Bedienungsgrundlagen" auf unserer Homepage [www.frilo.eu](https://www.frilo.eu/handbuecher-frilo-statik-programme/) unter CAMPUS im Downloadbereich (Handbücher).

- *Tipp 1: Bei Fragen an unsere Hotline lesen Sie Hilfe Hotline-Service Tipps. Siehe auch Video [FRILO-Service.](https://www.frilo.eu/wp-content/uploads/DE/Videos/Allgemein/FRILO-Service.mp4)*
- *Tipp* 2*: Zurück im PDF z.B. nach einem Link auf ein anderes Kapitel/Dokument geht es mit der Tastenkombination <ALT> + "Richtungstaste links"*
- *Tipp 3: Häufige Fragestellungen finden Sie auf www.frilo.eu unter ▶ Service ▶ Support ▶ [FAQ](https://www.frilo.eu/faq/) beantwortet.*
- *Tipp 4: Hilfedatei nach Stichwörtern durchsuchen mit <Strg> + F*

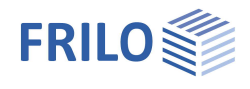

### <span id="page-1-0"></span>**Anwendungsmöglichkeiten**

Mit dem Programm können die erforderlichen Abmessungen von zentrisch und einachsig ausmittig beanspruchten Streifenfundamenten ermittelt werden. Für die gewählten Abmessungen wird die erforderliche Biege- und Querkraftbewehrung ermittelt. Weiterhin wird geprüft, ob auf Querkraftbewehrung sowie Biegebewehrung in der unteren Lage verzichtet werden kann. Zusätzlich werden zulässiger Sohldruck, klaffende Fuge, Gleitsicherheit, Lagesicherheit und Grundbruchsicherheit nachgewiesen. Es können außerdem Setzungen berechnet und ausgegeben werden.

Folgende Lasten sind möglich:

- Wandlasten G und Q
- **Momente in X- und Y- Richtung**
- **Horizontallasten in X- und Y-Richtung**
- Belastung der Fundamentfläche links und/oder rechts der Wand
- Beliebig viele Lastfälle mit definierbaren Einwirkungen, ggf. in Zusammengehörigkeitsgruppen und Alternativgruppen.
- Fundamenteigengewicht automatisch berücksichtigt

Als Ergebnis werden die Ausnutzungen der Grundbaunachweise rechts unten in die Grafik geschrieben. Voraussetzungen:

- die entsprechenden Nachweise haben Ausnutzungen von mehr als 0%,
- die Nachweise sind im Ausgabeprofil gewählt

Soweit erforderlich wird das Biegemoment und die erforderliche Biegebewehrung sowie die Querkraftbewehrung pro laufenden Meter Fundamentlänge angegeben. Bei aufgehendem Mauerwerk wird für das ausgerundete Moment unter der Wandachse bemessen und bei aufgehenden Betonwänden für das Anschnittmoment.

Optional wird die Anschlussbewehrung für aufgehende Betonwände bemessen.

*!!Achtung: Das Programm FDS+ Streifenfundament ist dazu gedacht, Streifenfundamente im klassischen Sinne zu berechnen. Falls Lasteingaben und Systemabmessungen zu einem abweichenden Traglastverhalten führen, beispielsweise zu dem einer Winkelstützmauer, so ist ein anderes Rechenverfahren erforderlich und damit ggf. auch ein anderes Programm zu verwenden.*

#### <span id="page-1-1"></span>**Zusatzoption FDPro**

Mit der Zusatzoption FDPro erweitern sich die Fundamentprogramme FD+/FDB+/FDS+ und GBR+ um

- einen Erddruckansatz
- eine geneigte Fundamentsohle
- einen seismischen Grundbruchnachweis
- einen Grundbruch-Durchstanznachweis
- eine Tragfähigkeitsberechnung des Baugrunds mit einer Tabelle aus Bemessungswerten des Sohldruckwiderstands
- grafische Schnittgrößenausgabe entlang der Fundamenthauptachsen

Siehe hierzu Berechnungsgrundlagen Grundbau im Dokument zu FD+.

Siehe auch folgendes ▶ [Video](https://www.frilo.eu/wp-content/uploads/DE/Videos/Release/2023-1/R-2023-1_FD-PRO_deu.mp4)

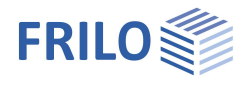

## <span id="page-2-0"></span>**Berechnungsgrundlagen**

#### **Normen**

- EN 1992
- **DIN EN 1992**
- ÖNORM EN 1992
- **BS EN 1992**
- **NF FN 1992**
- **PN EN 1992**
- DAfStb-Heft 240
- Grundbaunorm: DIN EN 1997-1 in Verbindung mit DIN 1054 Je nach gewählter Stahlbetonnorm wird die entsprechende Grundbaunorm vom Programm automatisch gewählt (DIN 1054:1976/2005/2021).

FDS+ bietet die Unterstützung aller 3 Nachweisverfahren nach Eurocode 7, einstellbar für alle nationalen Anhänge.

Die Teilsicherheitsbeiwerte und Kombinationsgleichungen für die geotechnischen Nachweise sind editierbar. Siehe Bemessung - [Parameter.](#page-20-0)

Weitere Informationen zu den Berechnungsgrundlagen finden Sie im Dokument fl fd.pdf.

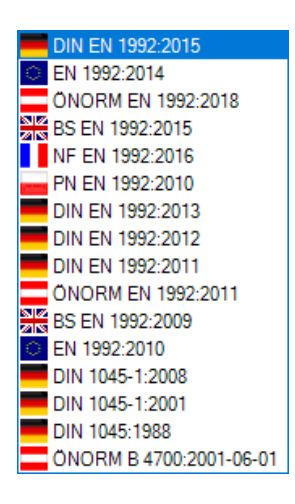

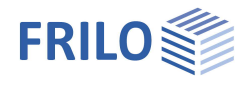

## <span id="page-3-0"></span>**Eingabe**

Die Eingabe der Werte und Steuerparameter erfolgt im Menü auf der linken Seite. In der Grafik auf der rechten Seite lässt sich die Wirkung der Eingaben sofort kontrollieren. Vor der ersten Eingabe können Sie bei Bedarf die Maßeinheiten (cm, m ...) über Datei Drogrammeinstellungen ändern.

#### **Assistent**

Der Eingabeassistent erscheint standardmäßig/automatisch beim Programmstart, kann aber abgeschaltet werden (Datei > Programmeinstellungen).

#### **Eingabemöglichkeiten in der 3D-Grafik**

Die Beschreibung der Eingabemöglichkeiten im Grafikfenster wird im Dokument "Bedienungsgrundlagen-PLUS" beschrieben.

### <span id="page-3-1"></span>**Grundparameter**

Hier wählen Sie die gewünschte Stahlbetonnorm: Siehe auch [Berechnungsgrundlagen](#page-2-0).

Sohldruckwiderstände Bei markierter Option wird nur die Tragfähigkeit des Bodens in Form einer Tabelle mit Bemessungswerten des Sohldruckwiderstandes ausgegeben.

#### **Grundbau und Grundbruch**

Entsprechend der gewählten Stahlbetonnorm setzt das Programm die zugehörige Grundbau- und Grundbruchnorm.

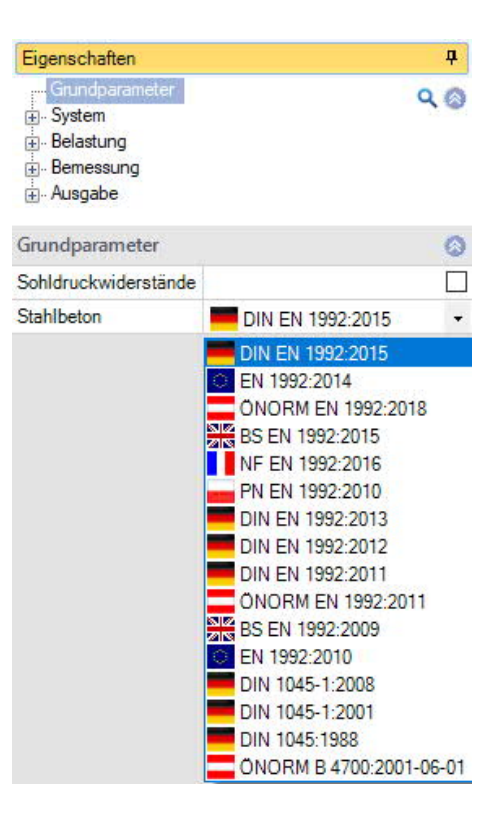

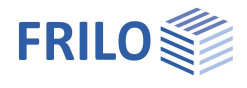

### <span id="page-4-0"></span>**System**

#### **Material Fundament**

Auswahl von Normal- oder Leichtbeton sowie der Beton- und Betonstahlgüte für das Fundament.

#### **Material Wand**

Auswahl des Materials für die Wand (Beton/Mauerwerk).

Bei Beton Auswahl des Wandanschlusses

- mit Anschlußbewehrung,
- ohne Anschlußbewehrung sowie
- Auswahl der Beton- und Betonstahlgüte.

#### **Lage Fundament**

Die globale auf die Fundamentachse bezogene Lage wird nur für die Kommunikation mit anderen Programmen wie GEO und SBR+ benötigt.

#### **Bemerkungen**

Klicken Sie auf die Schaltfläche , um eigene Bemerkungen zum System einzugeben.

#### <span id="page-4-1"></span>**Fundament**

Im Fundamentgrundriss ist die x-Richtung positiv nach rechts und die y-Richtung positiv nach oben definiert.

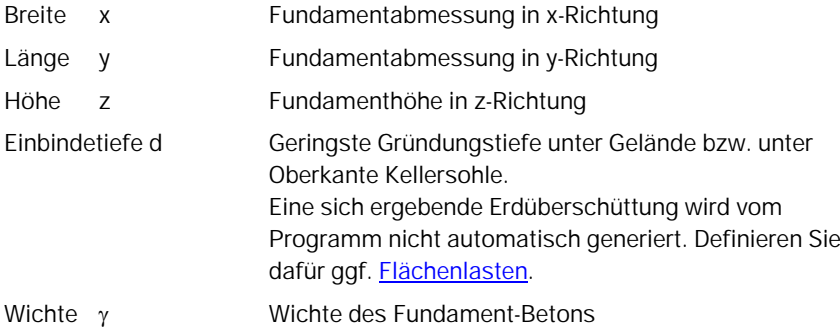

Sohlneigung und eine 4-seitige unterschiedliche [Geländedefinition](#page-9-1) sind mit der Zusatzoption [FL+ PRO](#page-1-1) möglich.

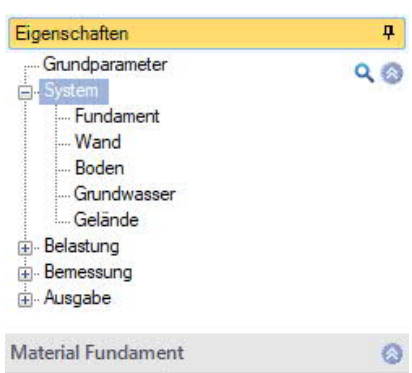

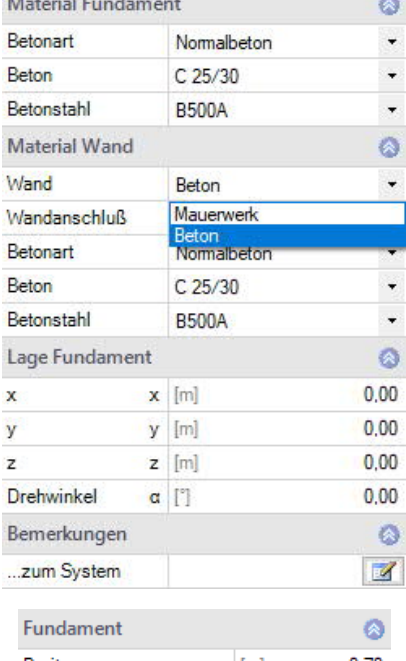

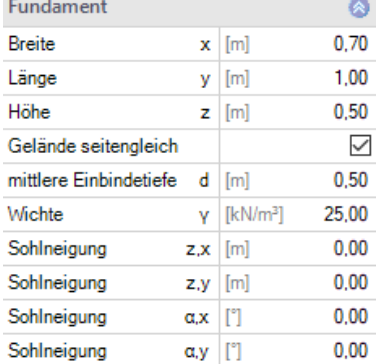

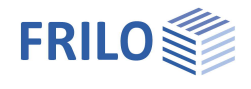

#### <span id="page-5-0"></span>**Wand**

#### **Wand**

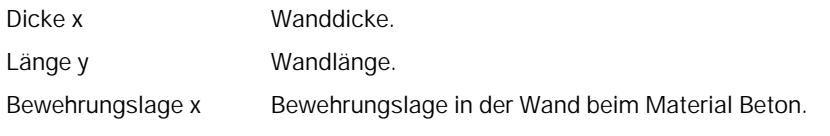

#### **Ausmitte**

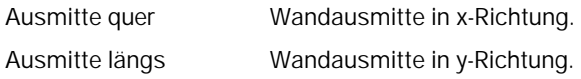

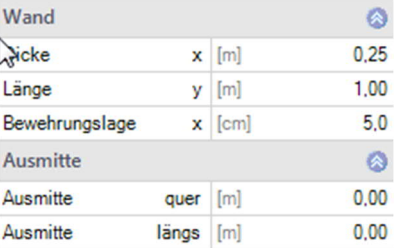

#### <span id="page-5-1"></span>**Boden**

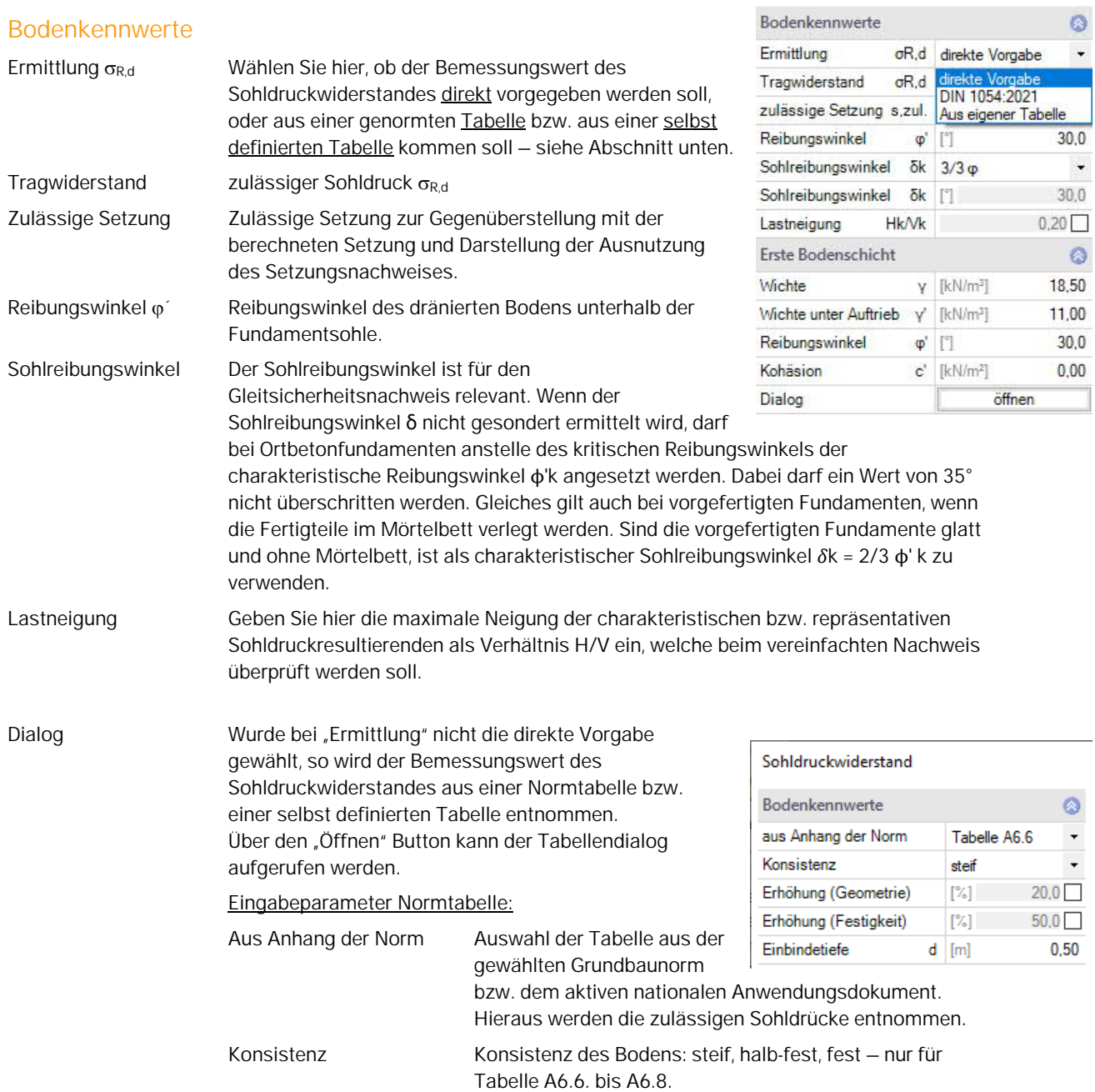

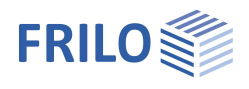

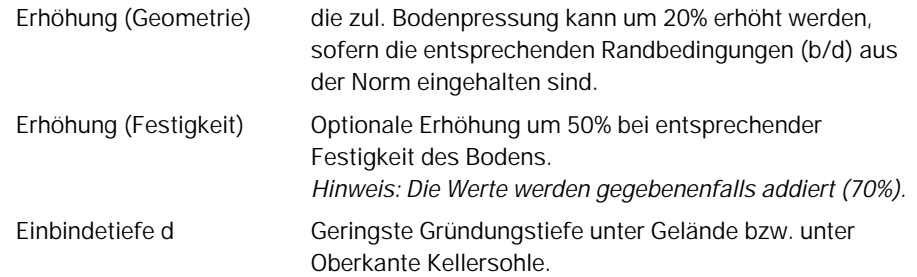

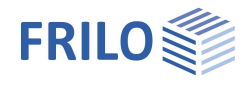

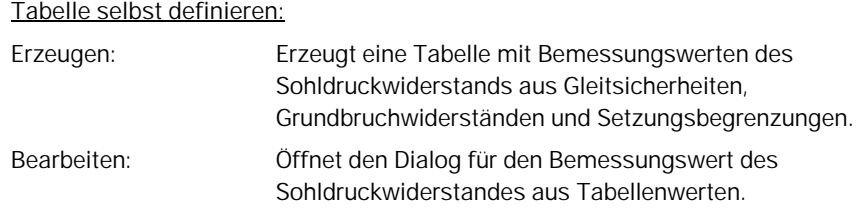

Dieser Wert sollte aus einem Baugrundgutachten kommen und ausreichende Sicherheiten gegen Grundbuch und eine ausreichende Begrenzung der Setzungen enthalten. Weiterhin sind die zugehörige Fundamentbreite und Einbindetiefe anzugeben. Die Bedeutung der weiteren Buttons ersehen Sie aus den Tooltipps.

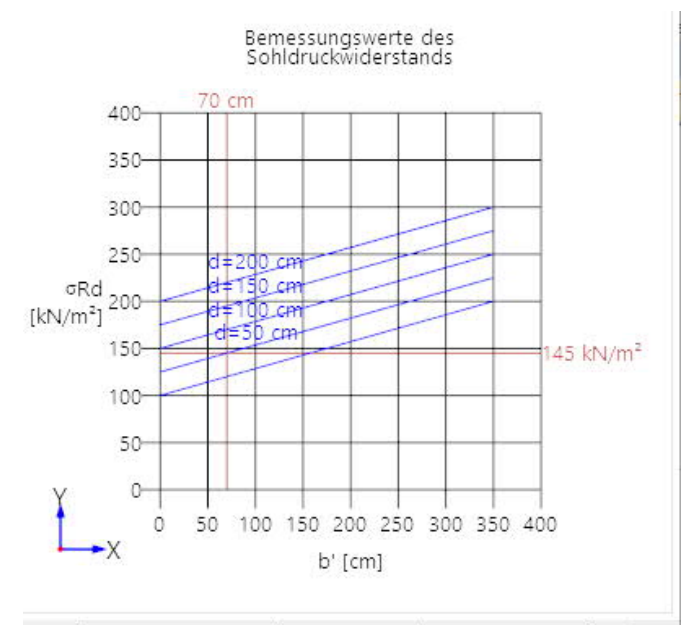

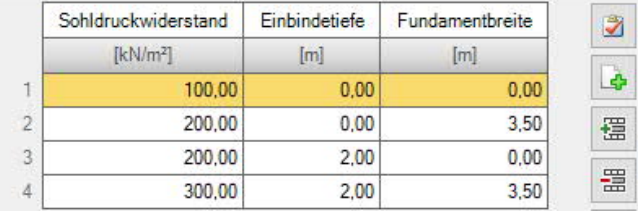

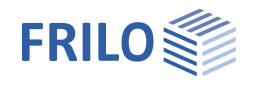

#### **Erste Bodenschicht**

Die erste Bodenschicht wird hier direkt eingegeben. Weitere Bodenschichten können über "Dialog - öffnen" in einer Tabelle hinzugefügt werden.

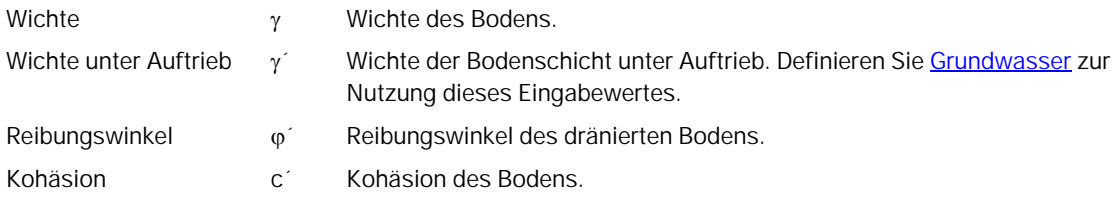

#### **Weitere Bodenschichten / zusätzliche Parameter**

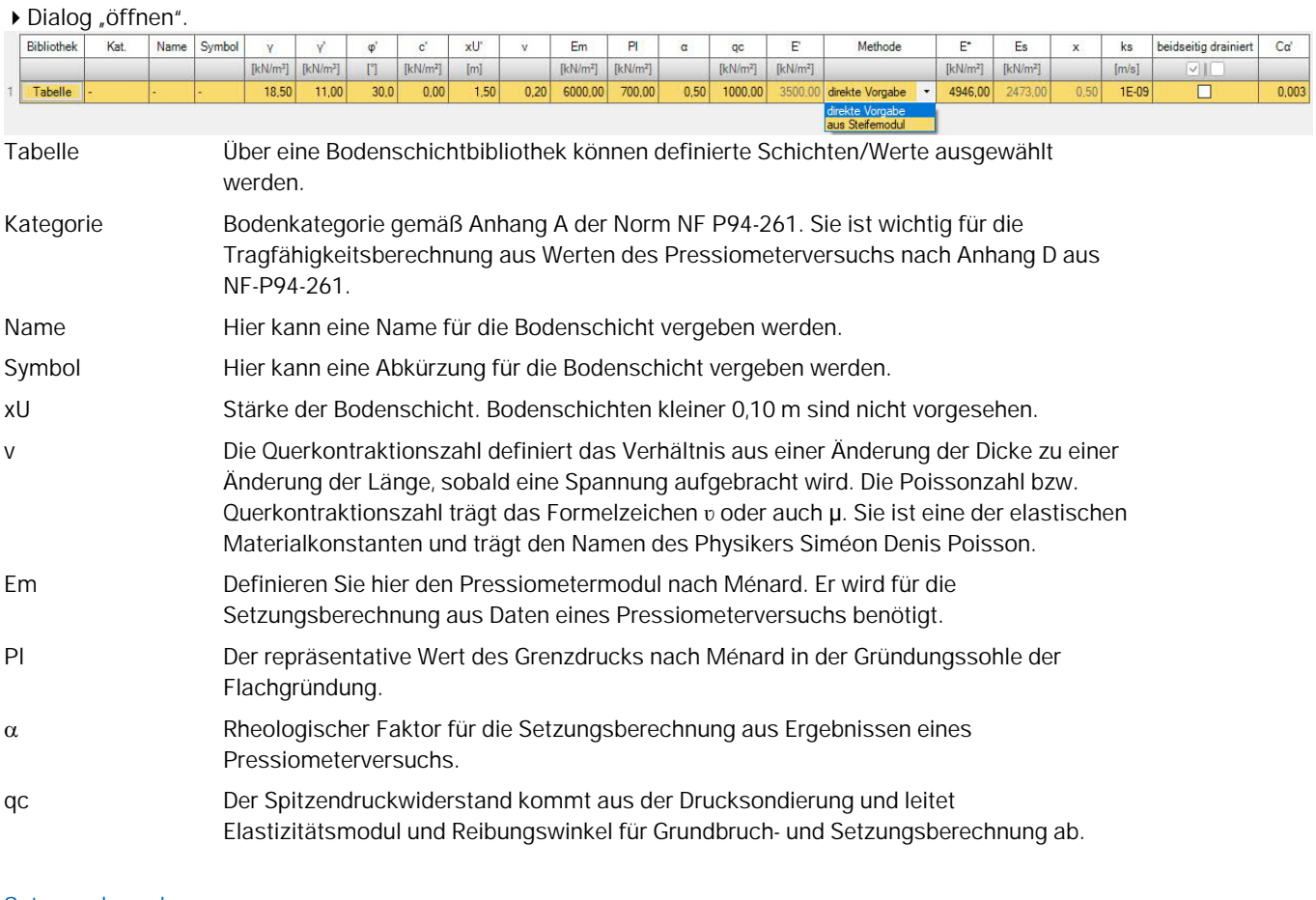

#### **Setzungsberechnung**

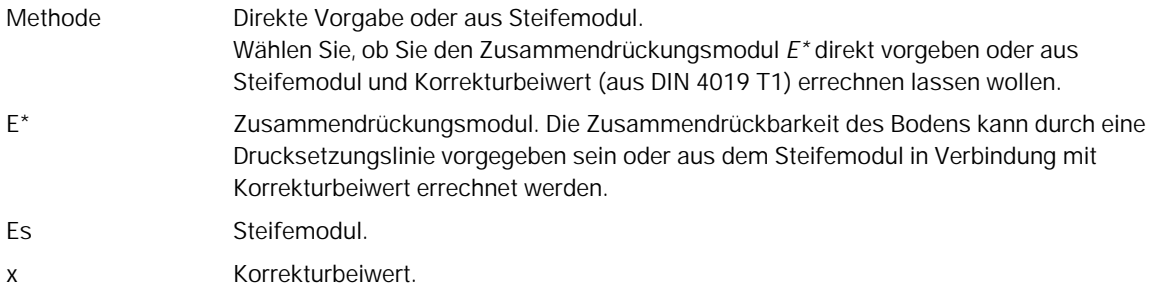

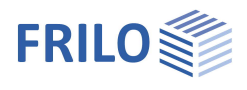

ą  $Q$ 

> $\bullet$  $\checkmark$  $\bullet$  $0,50$

 $0,00$ 

 $\overline{\phantom{a}}$ 

#### **Setzungsberechnung Konsolidation**

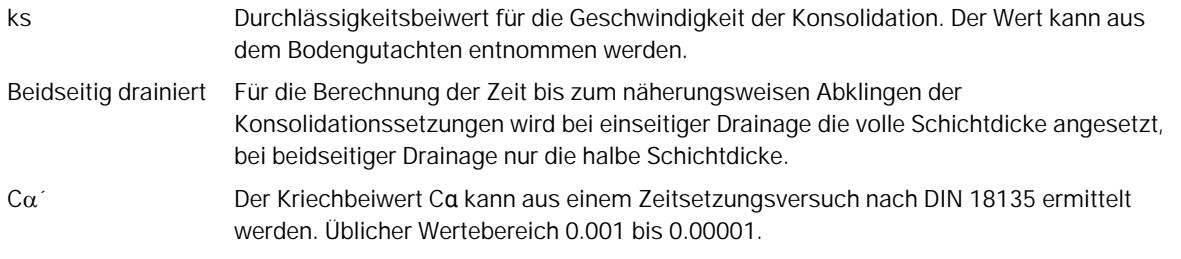

#### <span id="page-9-0"></span>**Grundwasser**

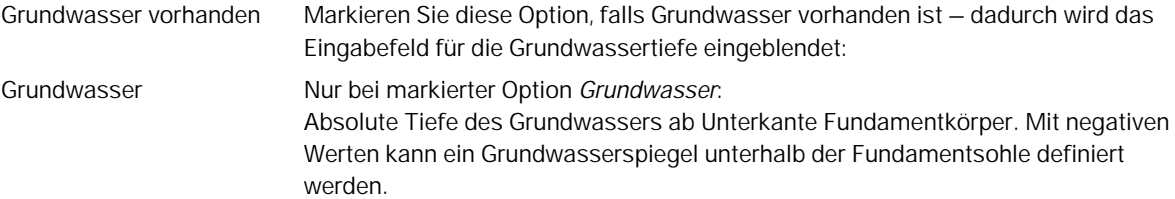

Eigenschaften

#### <span id="page-9-1"></span>**Gelände**

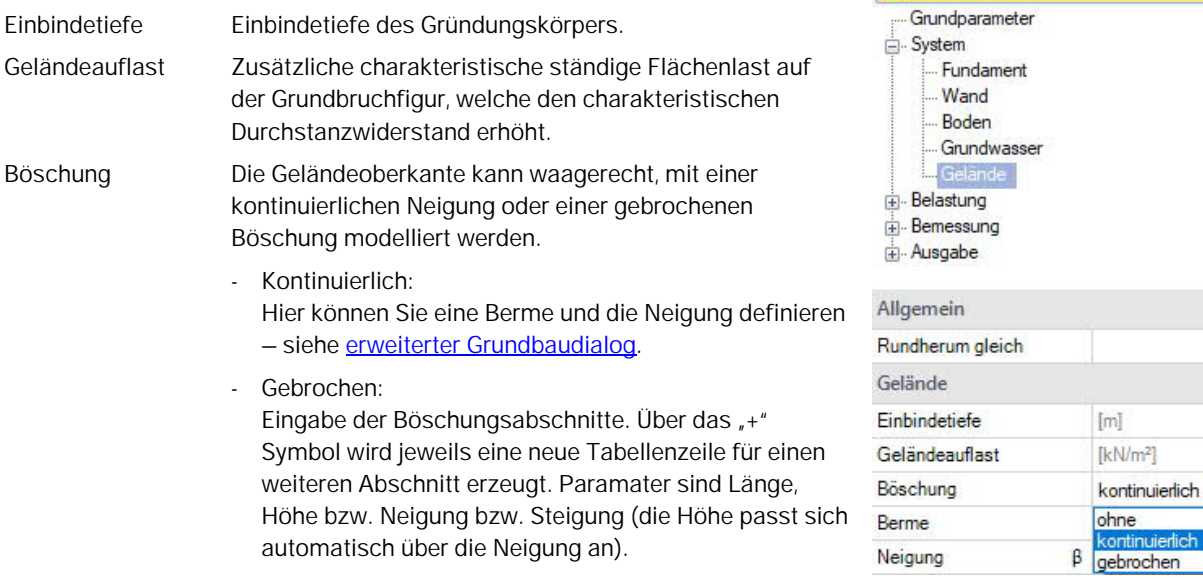

#### **Vierseitige unterschiedliche Geländedefinition mit der Zusatzoption FDPro**

Bei vorhandener FDPro Lizenz kann das Gelände für jede der vier Fundamentstirnseiten unterschiedlich definiert werden. Entfernen Sie dazu das Häkchen der Option "Rundherum gleich" – die Eingabe wird entsprechend erweitert.

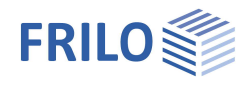

 $\overline{4}$  $Q$ 

> $\ddot{\circ}$  $\overline{\smile}$

 $\Box$  $\mathbb Z$  $\checkmark$ 

 $\overline{\smile}$ 

 $2,30$  $\circ$  $\blacksquare$ 

 $_{\rm Y}$ Sohle

### <span id="page-10-0"></span>**Belastung**

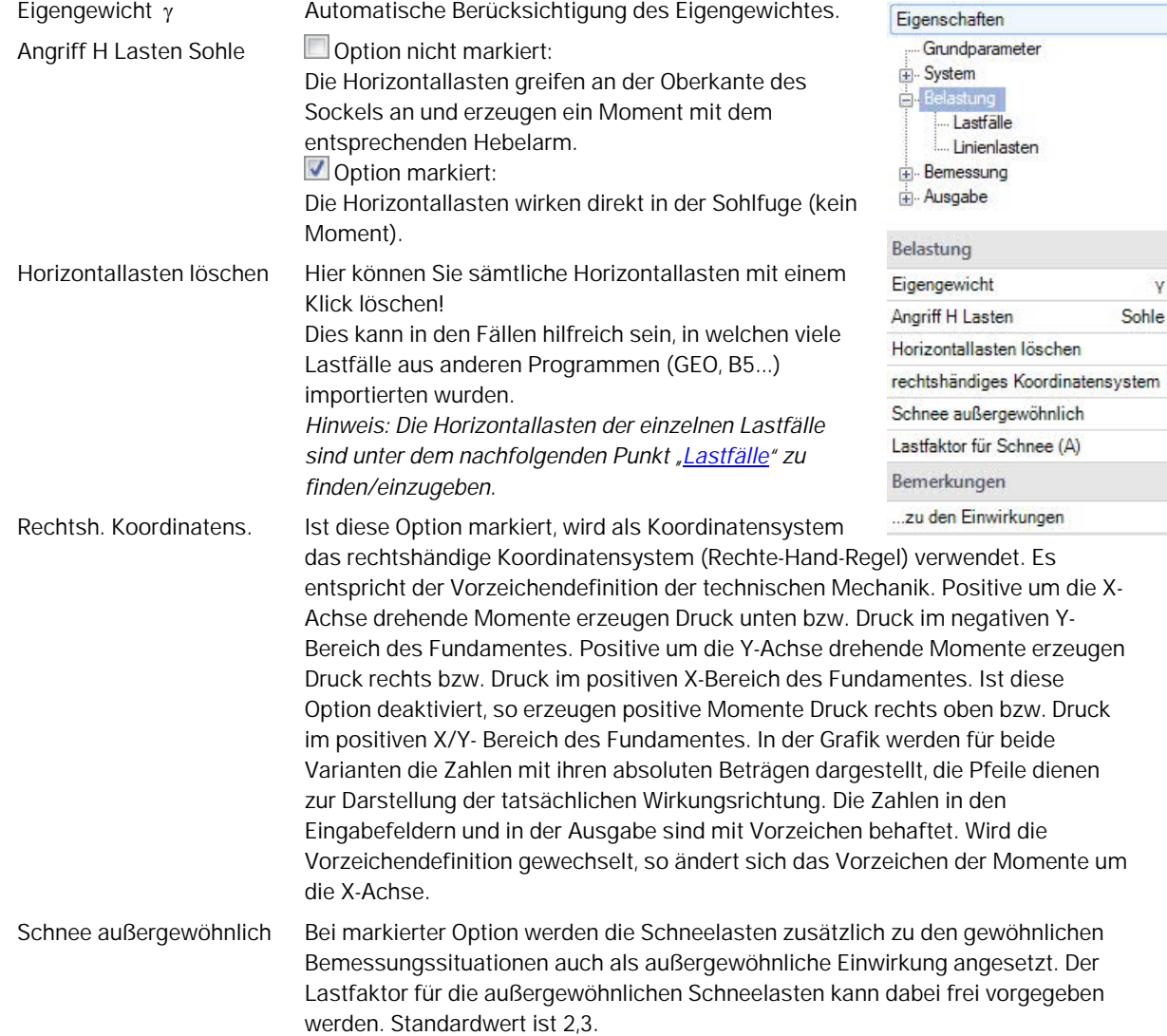

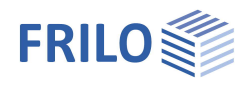

#### <span id="page-11-0"></span>**Lastfälle**

Den ersten Lastfall geben Sie direkt in die Eingabemaske ein oder alternativ direkt in die Lastfalltabelle, die Sie über das Register **und Lastfall** unter der Grafik einblenden können.

Lastfallsymbolleiste: Lastfall | 1/2 | 12 | 12 | 12 | 12 | 3 | 3 | siehe Tabelleneingabe (Bedienungsgrundlagen)

Für jeden weiteren Lastfall erzeugen Sie zunächst über das ES-Symbol einen neuen Lastfall (eine neue leere Lastfalleingabemaske wird angezeigt).

*Tipp: Die Erklärung zu den einzelnen Eingabefeldern wird in der Statuszeile angezeigt, sobald Sie in ein Eingabefeld klicken.*

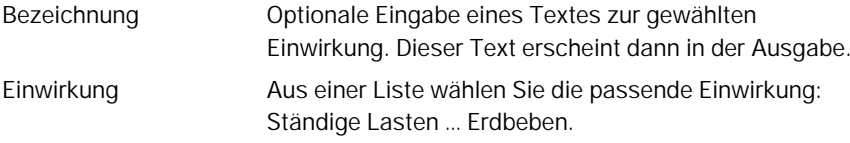

#### **Lastwertzusammenstellung**

Sie können einen Lastwert direkt in ein Eingabefeld eintragen oder die Lastwertzusammenstellung über das "Pfeilsymbol" aufrufen – siehe hierzu die Beschreibung der Lastwertzusammenstellung im Manual des Programms LAST<sub>+</sub>.

#### **Linienlasten / Einzellasten Wand**

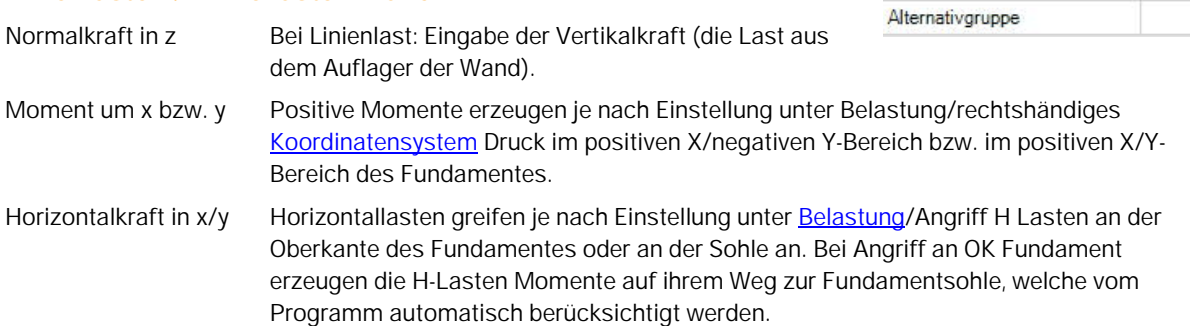

#### **Flächenlasten**

Flächenlast links/rechts Hier können Flächenlasten links bzw. rechts der Wand definiert werden.

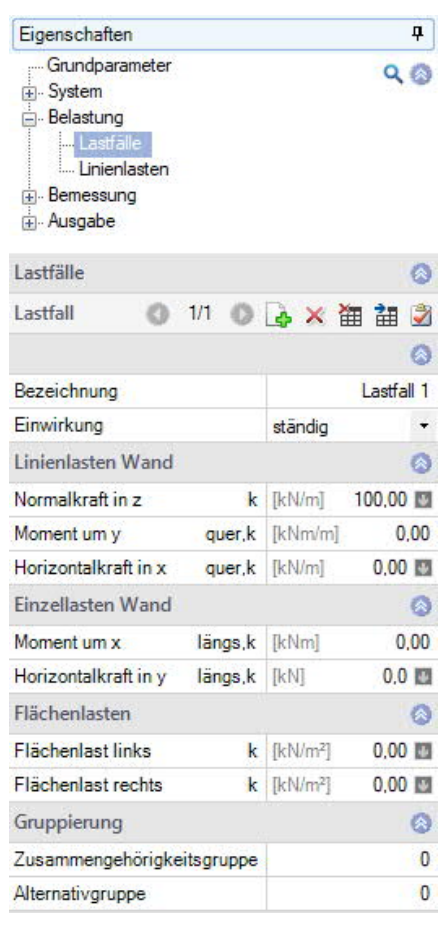

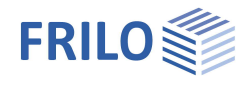

#### **Gruppierung**

#### Zusammengehörigkeitsgruppe Lasten aus einer Einwirkungsgruppe können mit Hilfe von Zusammengehörigkeitsgruppen als "immer gemeinsam wirkend" zusammengefasst werden.

*Abb.: Beispiel für die Funktionsweise von Alternativ- und Zusammengehörigkeitsgruppen.*

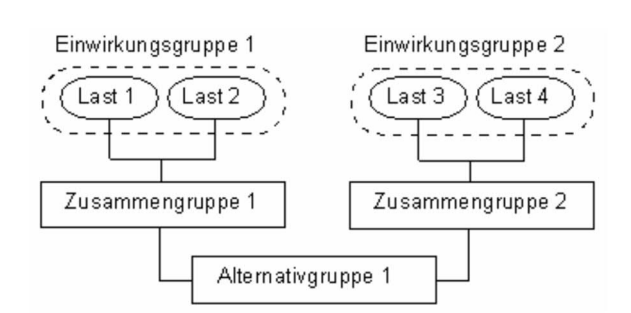

#### **Alternativgruppe**

Verschiedene veränderliche Lastfälle mit gleichen Einwirkungen können durch Zuweisung einer "Alternativgruppennummer" einer alternativen Lastfallgruppe zugeordnet werden. Aus dieser alternativen Lastfallgruppe wird nur der maßgebende Lastfall zur Überlagerung für einen Nachweis herangezogen.

#### <span id="page-12-0"></span>**Linienlasten - Fundament**

Hier können Linienlasten auf das Fundament definiert werden.

Über das -Symbol kann eine neue Linienlast definiert werden.

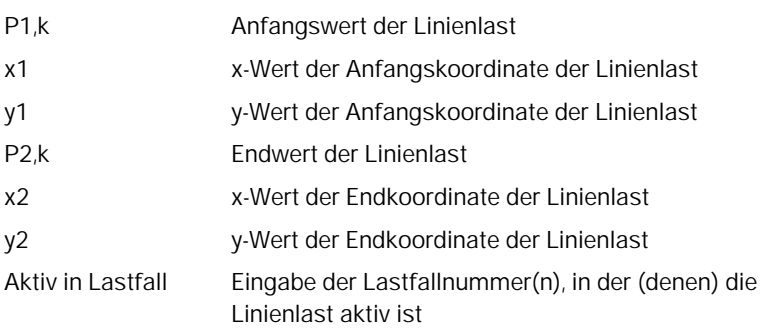

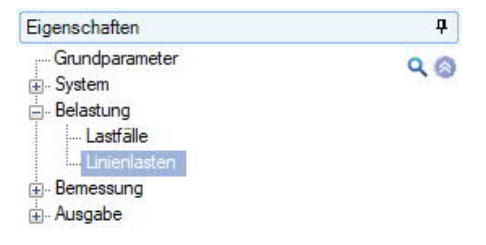

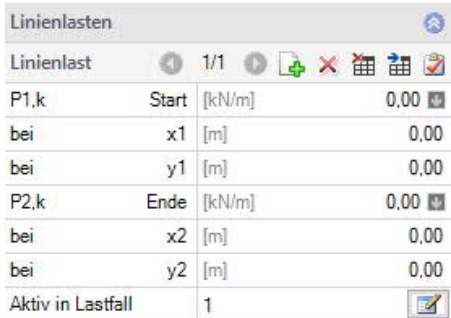

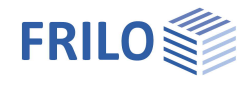

### <span id="page-13-0"></span>**Bemessung**

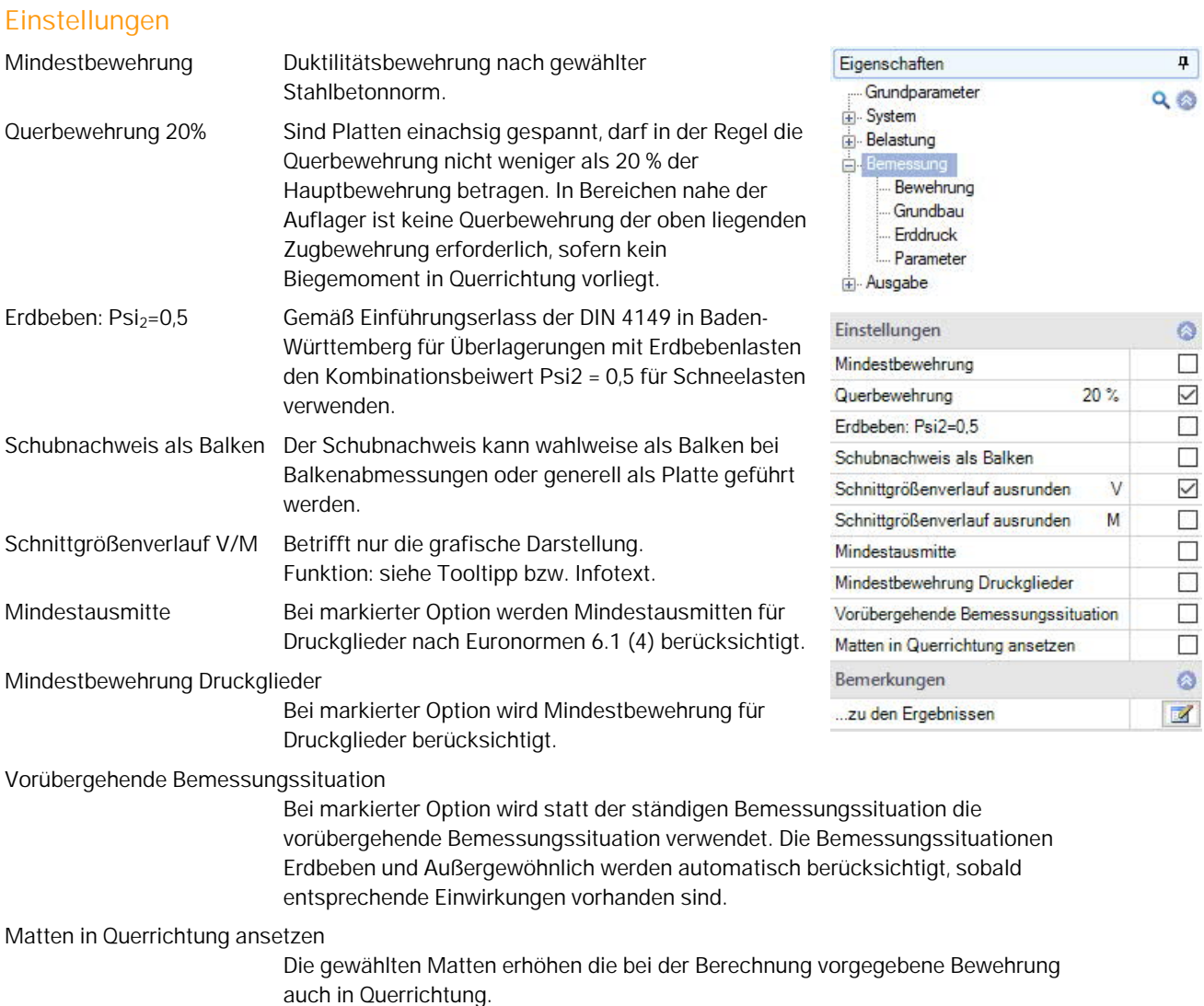

### **Bemerkungen**

Über den Button **Wird der Bemerkungseditor aufgerufen**. Dieser Text erscheint in der [Ausgabe.](#page-0-0)

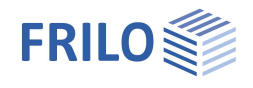

### <span id="page-14-0"></span>**Bewehrung**

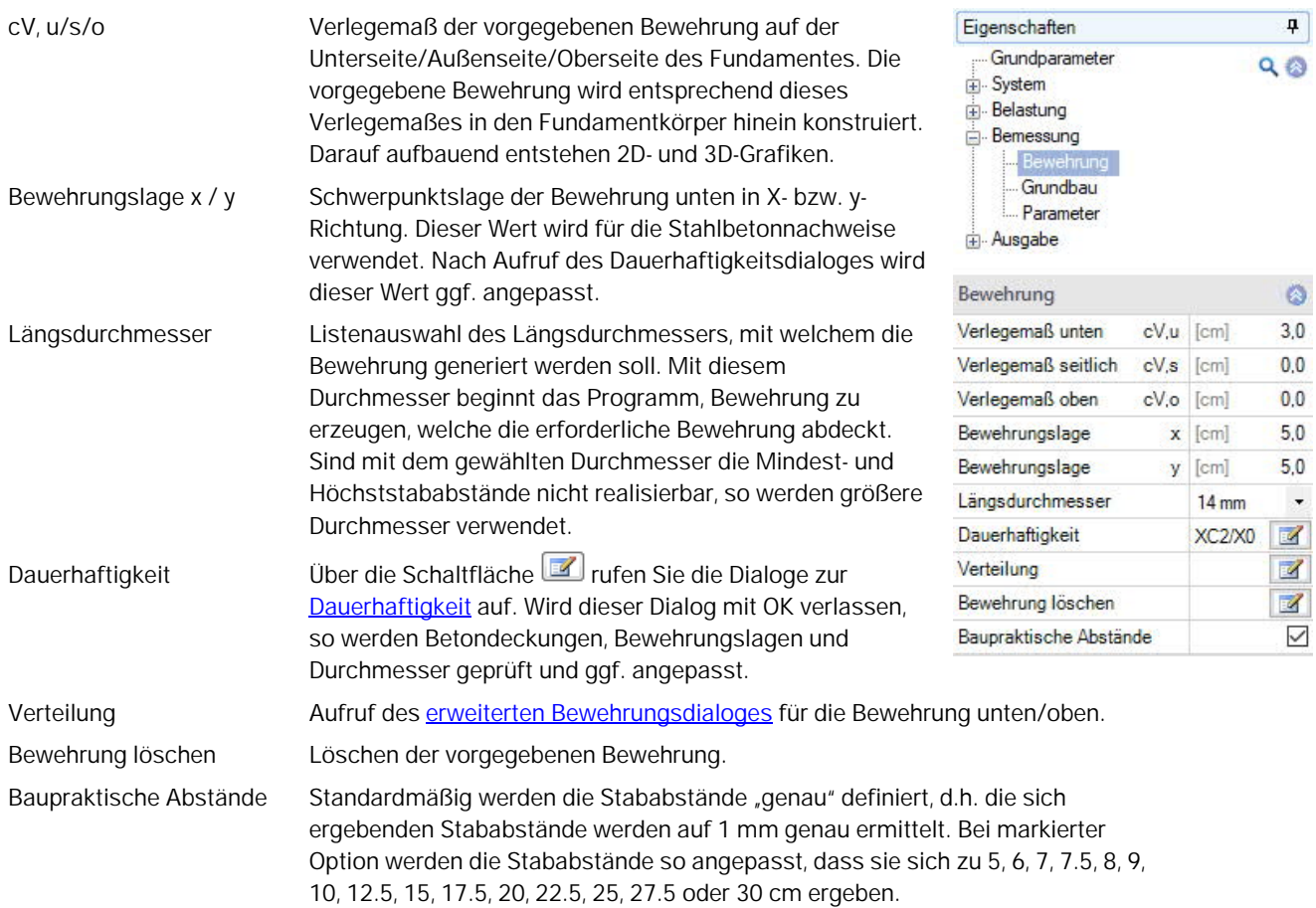

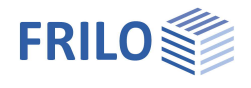

#### <span id="page-15-0"></span>**Erweiterter Bewehrungsdialog**

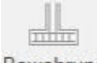

Der erweiterte Bewehrungsdialog kann über das Symbol Bewehrung aufgerufen werden oder über > Bemessung > Bewehrung > Verteilung.

#### **Allgemein**

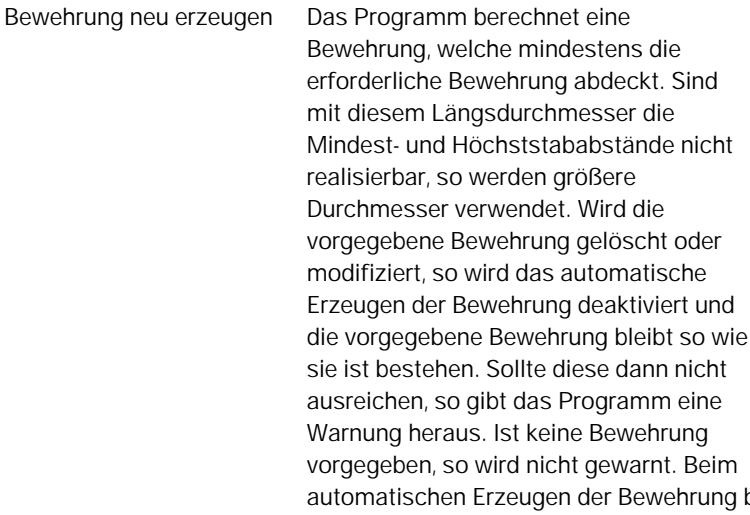

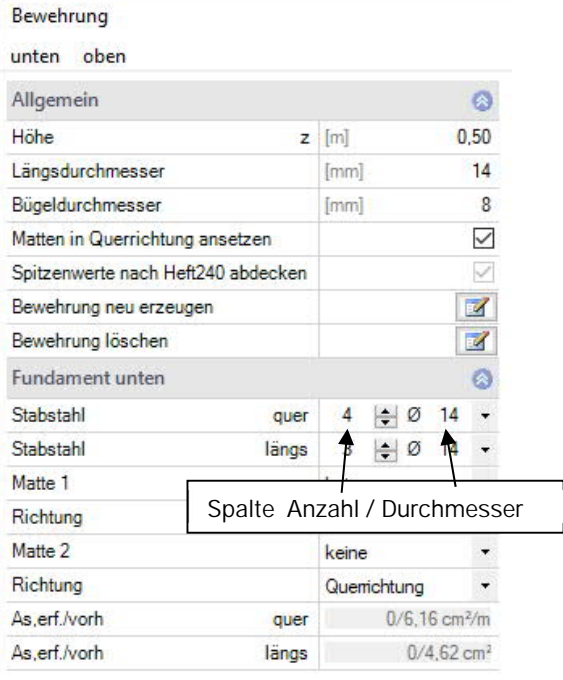

beginnt das Programm mit dem vorgegeben Längsdurchmesser.

Bewehrung löschen Löscht die vorgegebene Bewehrung und es wird nur mit der statisch erforderlichen Bewehrung gerechnet.

#### **Fundament unten / oben**

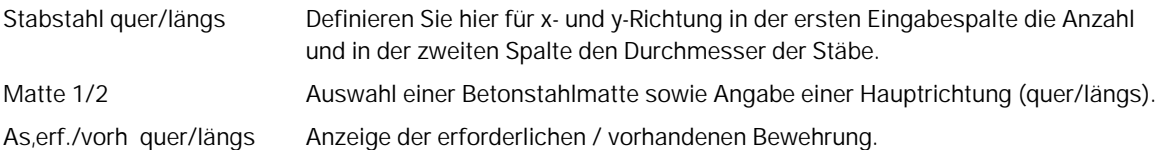

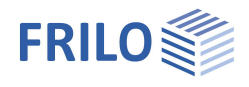

ø

 $\overline{\phantom{0}}$  $\mathbb Z$ Ø  $\overline{\vee}$  $\ddot{\circ}$  $\overline{\mathbf{z}}$ 

ø  $\Box$  $\Box$  $\Box$  $\mathbb Z$ 

ø  $\checkmark$  $\checkmark$  $\Box$  $\mathbb Z$  $\ddot{\phantom{1}}$ 

 $\bar{\phantom{a}}$  $\checkmark$  $\mathbb Z$ 

Nachweise

- genaue Nachweise

vereinfachte Nachweise

### <span id="page-16-0"></span>**Grundbau**

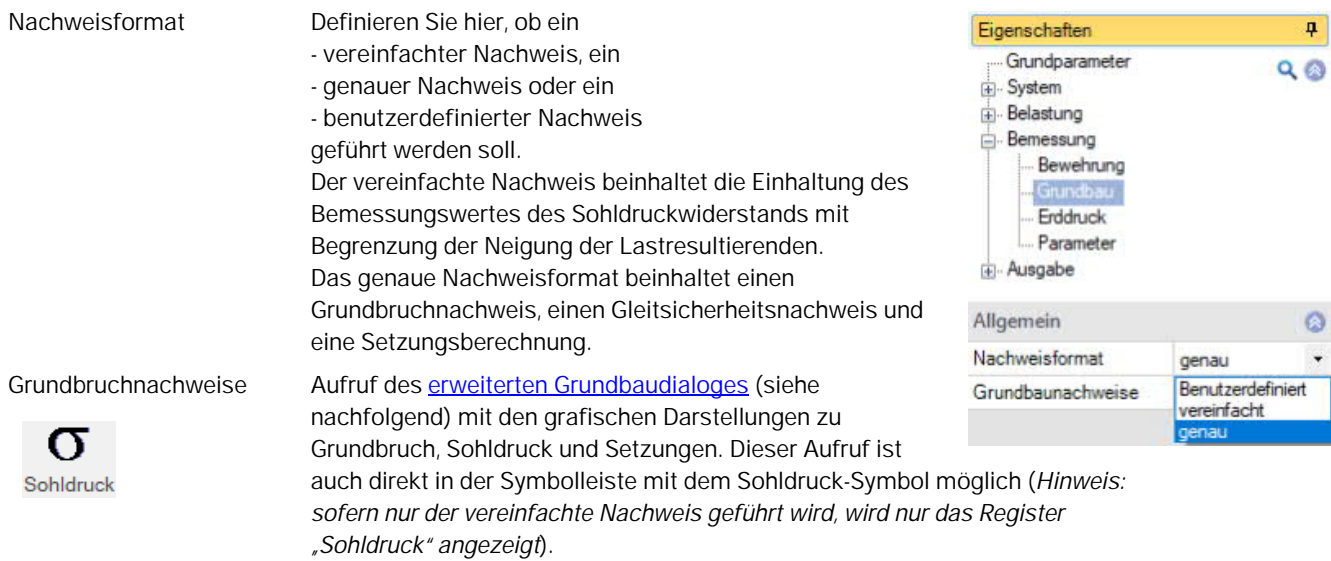

Allgemein

Nachweisformat

#### **Benutzerdefiniertes Nachweisformat**

Hier werden alle Nachweisoptionen zur individuellen Auswahl angeboten.

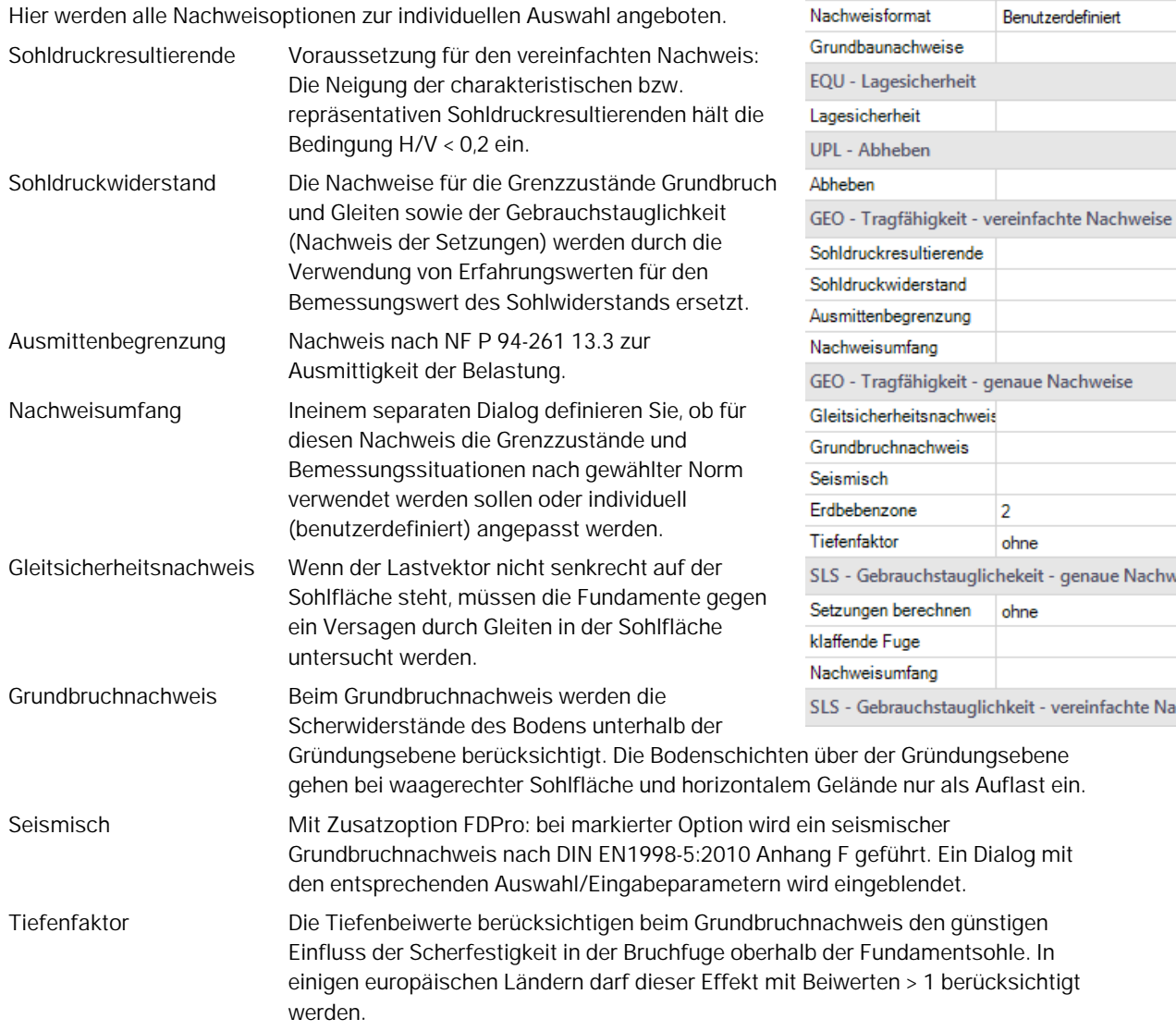

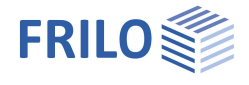

Setzungen berechnen Für die Setzungsberechnung ist die Zusammendrückung des Bodens bis zur Setzungseinflusstiefe *ts* zu berücksichtigen. Diese darf in der Tiefe angenommen werden, in der die lotrechte Zusatzspannung aus der mittleren setzungswirksamen Belastung 20 % der wirksamen lotrechten Ausgangsspannung des Bodens beträgt.

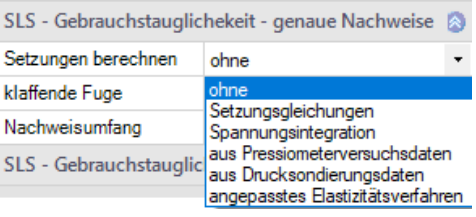

Es kann eine von 5 Berechnungsmethoden gewählt werden.

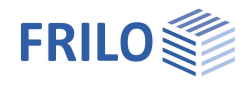

#### <span id="page-18-0"></span>**Grundbruch - erweiterter Grundbaudialog**

Aufruf des Dialoges über [Grundbruchnachweise](#page-16-0) (4) (genauer/vereinfachter Nachweis).

#### **Grundbruch**

Seismisch/Erdbebenzone: Aufruf des [Erdbebendialogs.](#page-16-0)

Auswahl des Teilsicherheitsbeiwertes.

#### **Gelände**

Über den Button "Gelände" werden die folgenden Eingabeparameter angezeigt:

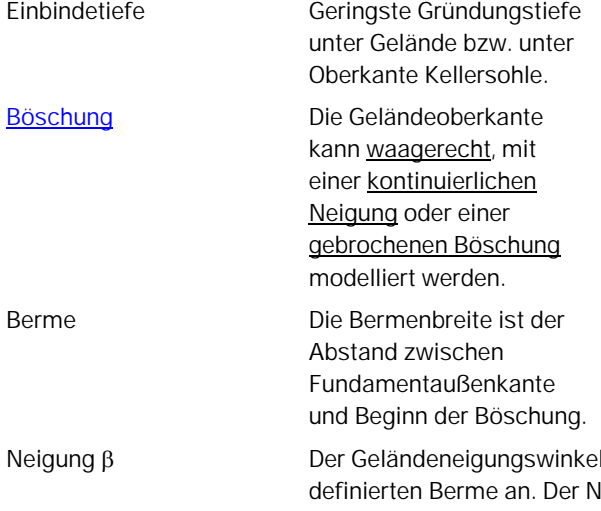

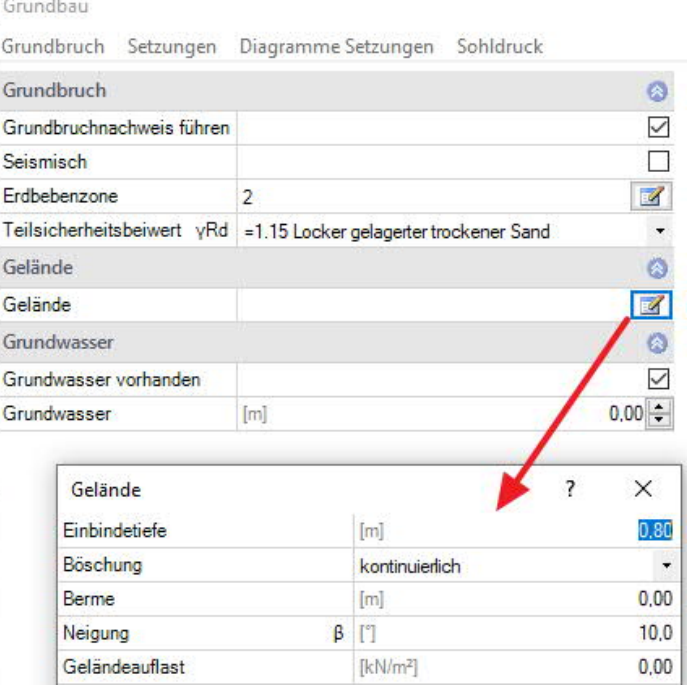

gibt den Neigungswinkel einer Böschung ab der leigungswinkel beeinflusst den Grundbruchnachweis. Er definiert ausschließlich abfallendes Gelände.

Geländeauflast Zusätzliche charakteristische ständige Flächenlast auf der Grundbruchfigur, welche den charakteristischen Durchstanzwiderstand erhöht.

#### **Grundwasser**

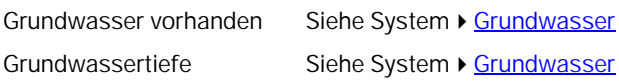

#### **Setzungen**

Darstellung des Setzungs- und Spannungsverlaufs über die Tiefe sowie grafische Darstellung (Diagramme Setzungen) des Zeitsetzungsverlaufs, der Setzungs- und Einflussbeiwerte per Auswahlliste.

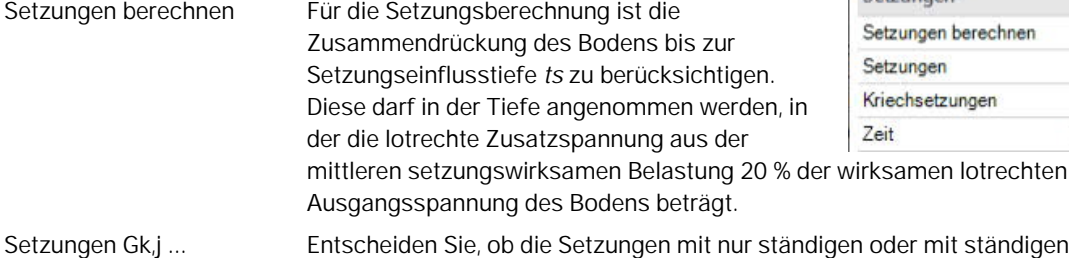

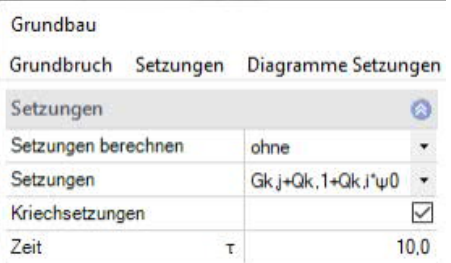

der mit ständigen und veränderlichen Lasten ermittelt werden sollen.

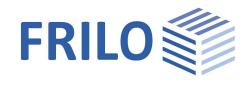

#### **Sohldruck**

Grafische Darstellung des Sohldrucks in 2D/3D. Auswahl über die obere Auswahlzeile.

Zu Eingabe/Änderungen siehe Kapitel System ▶ [Boden.](#page-5-1)

#### Sohldruck

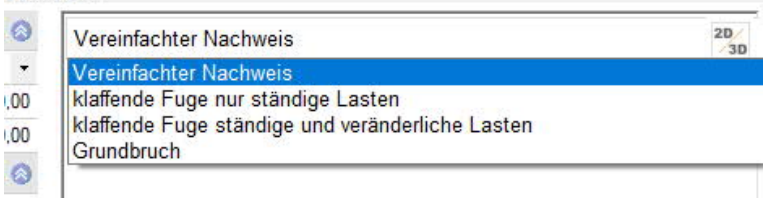

#### <span id="page-19-0"></span>**Erddruck (mit Zusatzoption FDPro)**

Erlaubt den Ansatz von Erddruck bei vorhandener Lizenzierung von [FDPro](#page-1-1).

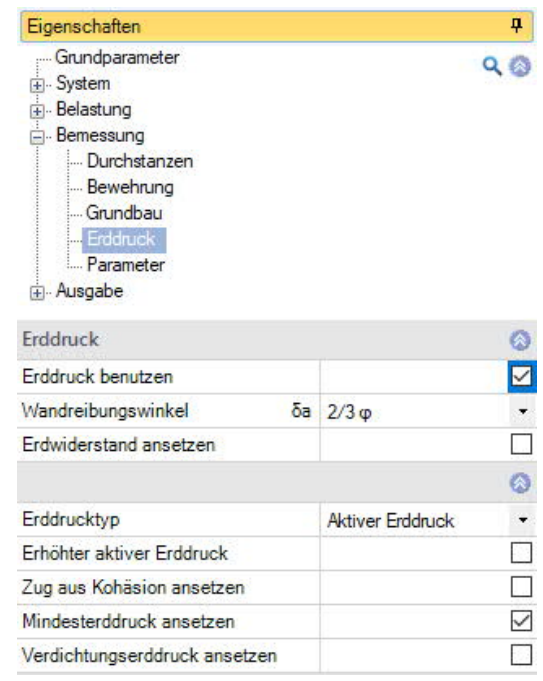

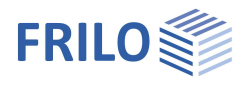

### <span id="page-20-0"></span>**Parameter**

#### **Benutzerdefiniert**

Markieren Sie diese Option, wenn Sie abweichend von den eingestellten Normen die Sicherheitsbeiwerte und Bemessungsregeln ändern wollen.

Die entsprechenden Eingabefelder/Bearbeitungsbuttons werden dann eingeblendet.

Über die "Bearbeiten"-Buttons öffnen Sie die jeweiligen Tabellen zum Ändern der Werte – die Infotexte zu den einzelnen Parametern werden jeweils im unteren Fensterbereich eingeblendet, wenn Sie in ein Eingabefeld klicken.

- Unterstützung aller 3 Nachweisverfahren nach Eurocode 7, einstellbar für alle nationalen Anhänge.
- Die Teilsicherheitsbeiwerte und Kombinationsgleichungen für die geotechnischen Nachweise sind editierbar.
- Da alle Tabellenwerte verändert werden können, kann auf einfache Weise die Normeinstellung für ein bestimmtes Land (z.B. Indien, Schweden usw.) definiert werden.

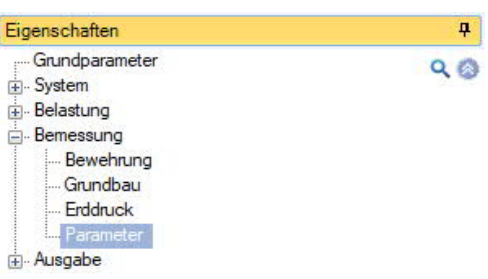

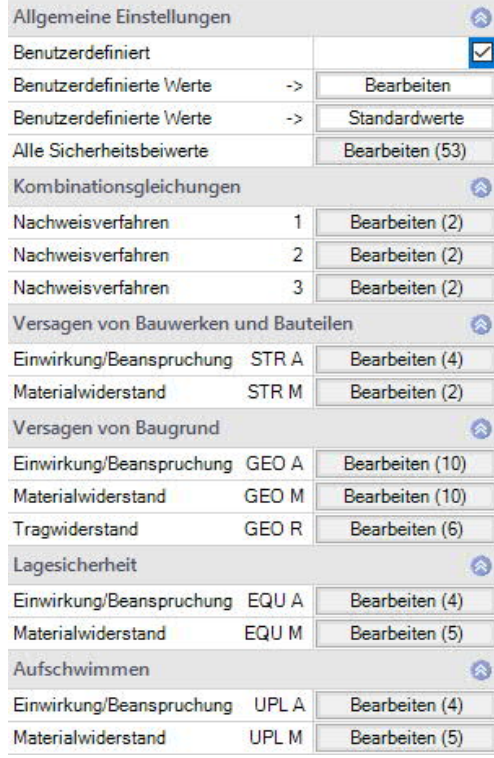

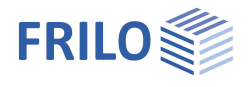

### <span id="page-21-0"></span>**Ausgabe**

#### **Ausgabeumfang und Optionen**

Durch markieren der verschiedenen Optionen legen Sie den Umfang der Textausgaben fest. Für die Grafik können Schriftgröße und Maßstab angepasst werden.

#### **Ausgabe als PDF-Dokument**

Über das Register "Dokument" wird das Ausgabedokument im PDF-Forma angezeigt.

Detaillierte Infos finden Sie im Dokument Ausgabe und Drucken.

Position:<br>01.12.20

ent nach DIN EN 1992-1-1/NA Berichtigung 1:2012-06 und DIN EN 1997-1/NA:2010-12

 $\frac{25.0}{90.0}$ 

 $\frac{0.30}{1.00}$ 

 $\frac{0.50}{1.00}$  $\frac{0.70}{1.00}$ 

> $\frac{M_y}{kNm}$  $rac{1}{25}$  $\frac{H_1}{60}$

Retnogal

B500B

 $\frac{0.0}{0.0}$  $\frac{0.0}{0.0}$ 

 $\frac{70.0}{30.0}$ 

Frilo Soft

Stuttgarter Str.<br>70469 Stutt

Systemgrafik

**Y7AY** 

Bauteil

Wand<br>Fundament

Einbindetiefe d = 25.6 Einwirkungen (Ew)<br>Ew Name A Kat. A: Wohngebä

istische Lastfälle

g Lastall1<br>A Lastall2

Position: FDS+-001

Streifenfundament (neu) FDS+ 01/2016A (Frilo R-2016-1/P2)

Retor

 $C$  25/30

 $\frac{1}{32.525.032.5}$  %

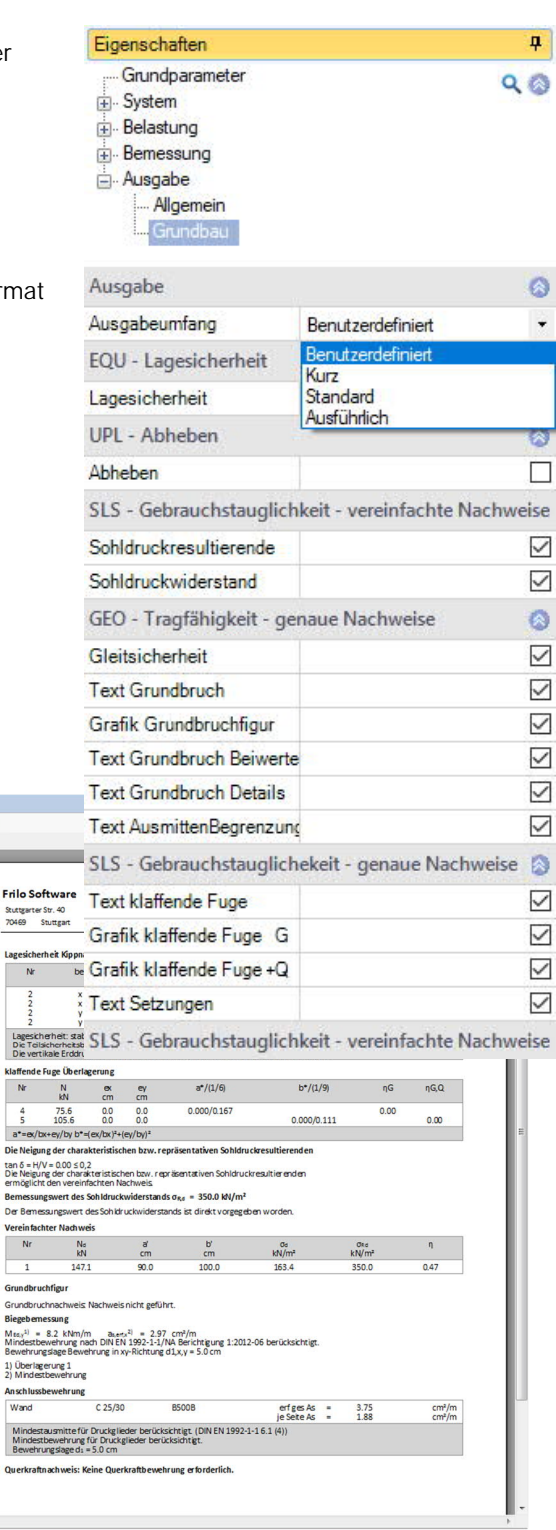

Frilo<br>Stuttga<br>70469

Lagesi<br>|<br>|

Querk

IIII.

 $H\ddot{o}he(z)$ 

 $\frac{0.0}{25.0}$ 

 $\begin{array}{c} 0.00 \\ 0.00 \\ 0.00 \\ 0.47 \\ 0.00 \end{array}$ 

**GRe**<br>ENJ/m<sup>2</sup>

Länge (

 $\frac{100.0}{100.0}$ 

 $0.0000$  $0.0000$  $\circ$ 

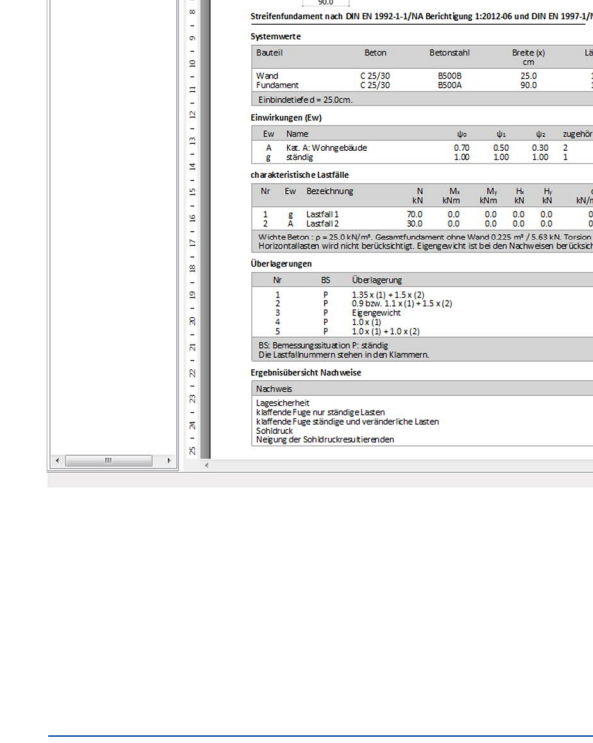